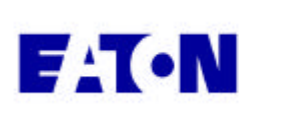

# **Cutler-Hammer**

# **Modbus MINT Application**

Application Note

# *Description Page*

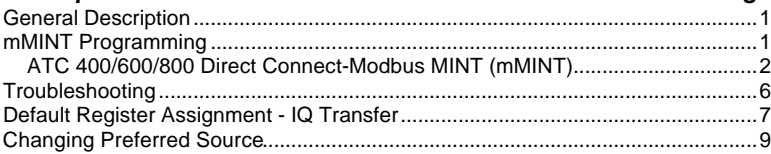

# **General Description**

This application note will describe some of the details in applying the Modbus MINT (mMINT) with the IQ Transfer.

# **mMINT Programming**

Refer to Instruction Leaflet IL 66A7508H01 for more details.

The mMINT can be used immediately without external programming as long as the mMINT default register assignments are acceptable.

This application note will describe a test set up using the Black Box LD485A-HS connected to an mMINT. The mMINT is connected via IMPCABLE to an IPONI on an IQ Transfer.

In this application note, the Modbus master role is handled by a personal computer running the Modscan (www.win-tech.com) software. Modscan emulates a Modbus master on a MS Windows PC. You may use this program or write your own. Modbus is a very well supported protocol and many third party drivers and toolkits are available. See www.modbus.org for more information on the Modbus protocol as well as links to shareware and JAVA open source code files.

**ATC 400/600/800 Direct Connect-Modbus MINT (mMINT)**

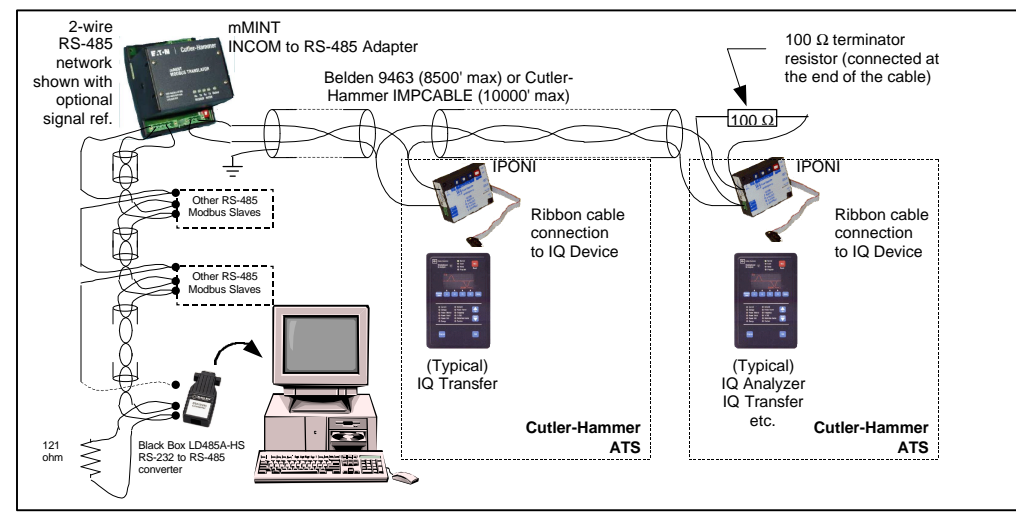

# **Modbus MINT (mMINT)**

The mMINT connects an RS-485 based Modbus master device (e.g. computer serial port port, modem, PLC) to the INCOM network. The mMINT supports bit rates of 1200, 9600 and 19200 bps. Supports INCOM data rate of 9600 bits per second only.

Since the mMINT has an RS-485 port and our experiment has a computer with only an RS-232 port. We must install an RS-232 to RS-485 converter.

# **RS-485 to RS-232 Converter**

The RS-485 signal is suitable for transmission for up to 4000 feet using Belden 3106A or equivalent low capacitance cable. Since most computers do not include RS-485 ports, this test used a converter (Black Box LD485A-HS) to convert the 2-wire twisted pair to a 25-pin RS-232 port.

A conventional "AT modem" cable connected the computer to the LD485A-HS. See detailed drawing later in this document for the pinout connections for this cable.

The mMINT RS-485 port utilize the third wire "signal reference" lead defined by the RS-485 standard. The LD485A-HS does not include a terminal for that signal. However that signal is available on an edge connector on the LD-485 board. See detailed drawing for instructions on connecting (soldering) a wire to that gold edge and bringing that wire to a terminal block for connection to the RS-485 network.

Lab testing showed that if the LD485 and mMINT were connected to the same AC L1 (hot), L2 (neutral) and ground and the cable distance between the two devices was only a few feet, the  $3^{\text{rd}}$  signal common lead was not needed.

Note that unlike INCOM or Lonworks, RS-485 is a polarity sensitive standard. When multidropping cable between nodes, connect each terminal marked "non-inverting (+)" together and connect all terminals marked "inverting (-)" together in a daisy chain fashion.

Note that the mMINT and the LD485A-HS have both "non-inverting" and "inverting" terminals. Unfortunately, neither device refers to them by that name, instead they refer to them by the letters "A" and "B". Even more unfortunate is the mMINT and LD485A-HS associate different functions to these letters. See table below:

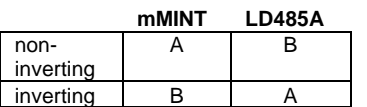

Therefore, to connect the mMINT to the LD485A, you must connect the mMINT "A" to the LD485A-HS "B" terminals (both TxB and RxB). Likewise you must connect the mMINT "B" terminal to the LD485A-HS "A" terminals (both TxA and RxA). See detailed drawing later in this document for connections used for this test

Refer to the mMINT instruction leaflet IL 66A7508H01 for more information.

If you intend to connect other devices to this RS-485 multi-drop network, carefully examine the function of each RS-485 terminal of each device to determine whether the signal is the "non-inverting (+)" or the "inverting (-)". Connect these terminals to the like terminals of the other devices.

# **Belden 9463 or IMPCABLE**

To minimize communications problems, use this specified twisted shielded pair between the mMINT and the IPONI(s). The INCOM cabling standard permits taps from the main cable up to 200 feet long. Each tap may have up to 64 nodes. See Cutler-Hammer document TD17513 (http://www.ch.cutlerhammer.com/unsecure/cms1/00017513. PDF) for more information. Note that the

shield connection is grounded only at the mMINT. All other shield connnections are tied together but left ungrounded.

# **IPONI**

The INCOM Product Operated Network Interface translates the low level data signals obtained from the IQ device into robust signal that can be transmitted for 8500 feet using Belden 9463 or up to 10000 feet using IMPCABLE.

In this test we set the IPONI to address 001.

# **100 Ohm Terminator Resistor**

Minimizes reflections by absorbing excess energy that has been transmitted onto the twisted pair cable by INCOM devices. 1/4 watt, carbon, 5% recommended. Do not use wirewound resistors.

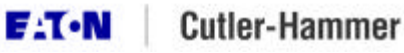

The mMINT includes a DIP switch that can be switched on to close a built-in 100 ohm termination resistor, eliminating the need to add one at the mMINT. Note: if the mMINT is not at the end of the INCOM cabling run, do not close the termination resistor or add a termination resistor. Termination resistors are only added at the end of the INCOM cable (beween the furthest two points if the cable is not wired as a bus).

#### **121 (or 150) Ohm Terminator Resistor**

RS-485 networks typically have a higher impedance and so require a different termination resistance. As with the INCOM termination resistor, use a carbon type, 5%, 1/4 watt (or larger) device. Do not use wirewound resistors as they do not present a "pure" resistance, but rather contain a significant reactance component at the frequencies that appear on this network. The result is that the reflections are not attenuated as effectively as with carbon resistors.

#### **Ordering Instructions**

Order the transfer switch with option 48A to include the IPONI mounted. Order the mMINT by description from your transfer switch representative.

Also needed is the Belden 9463 or CH IMPCABLE cable for the INCOM wiring and Belden 3106A or equivalent for the RS-485 wiring and the Black Box LD485A-HS RS-485 to RS-232 converter (the Black Box C620A-F will work also, but details of that device are not discussed in this applicatoin note).

Finally some type of Modbus master is required. To set up a test system, install the ModScan (www.win-tech.com) software on a computer and connect an "AT modem cable" from the computer COM port to the LD485A-HS as shown on the detailed drawing later in this document.

#### **ModScan Software**

From the Setup / Serial menu select the COM port that is connected to the LD485A-HS. Set the baud to match the

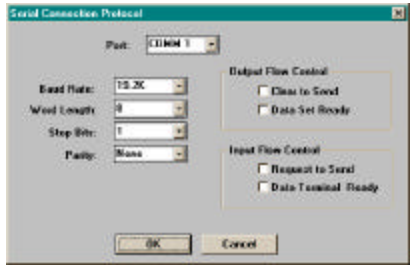

Figure 1: Modscan menu accessed from *Setup / Serial pull down menu.*

DIP switch settings on the mMINT (this test tried all three available settings -- 1200, 9600 and 19200 bps, all worked well). Set the data bits to 8 and parity to none. Make sure all hardware handshaking selections are not checked (listed as "Output Flow Control" and "Input Flow Control" on the Setup / Serial pull down menu).

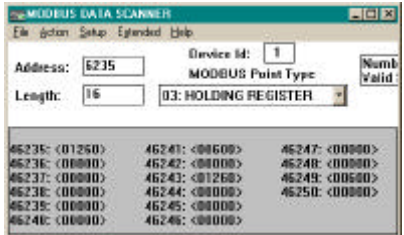

*Figure 4: Action / Start Poll has been selected and data is being read from the mMINT.*

Enter these values into the main screen: Address: 6235 Length: 16

Device ID: 1 03: Holding Register

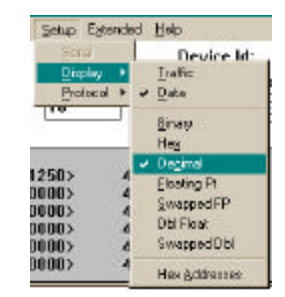

*Figure 3: Select Extended / Display / Decimal to display the returned data in the decimal form*

Select Action / Start Poll to begin polling the network. Most likely one or more problems will occur and you will receive a flashing message stating "Modbus Poll Status Timeout". This indicates that a message was transmitted but no response was heard.

Note that while you can double-click on a register displayed in Modscan, this method cannot be used to change a value within the mMINT. The reason is that this method utilizes the Modbus function code 6 (Preset Register) rather than the function code 16 (Preset Multiple Registers). The mMINT only supports changing registers with function code 16.

Modscan does include the function code 16 changing from a pull down menu

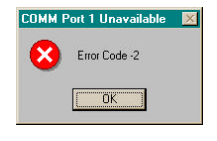

*Figure 2: If you receive this message when attempting to communicate with the mMINT it indicates that another Windows program is also using the same serial port. Make sure that programs such as Palm Pilot Hotsync managers or other programs running in the background have been exited. Windows operating system does not allow two programs to access the same serial port at the same time.*

Extended / Preset Registers, however the test version of Modscan would not support register numbers greater than 409999 (offset 1 through 9999). This may be fixed in later versions of Modscan.

Even if your version of Modscan does not support writing to a register greater than 409999, you can still write using the Extended / User Defined pull down menu.

To use the User Defined function, you must understand the format of a Modbus message as the User Defined function requires that you load the individual bytes to be transmitted to form a complete Modbus message.

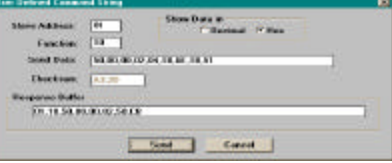

*Figure 3: Example of User Defined function screen. Accessed from Extended / User Defined pull down menu. You may chose either decimal or hex format to enter data.*

#### Function 16: Preset Multiple Registers

Example: Write 186E<sub>16</sub> to register 420481 (5000 $_{16}$ ) and 1851 $_{16}$  to register 420482  $(5001_{16})$  both to Modbus node 001 (01 $_{16}$ ).

#### Query Transmitted:

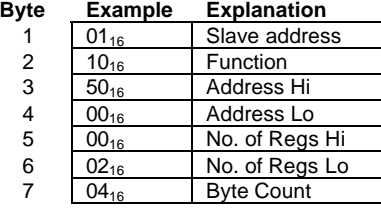

Page 4 Effective: March 2002

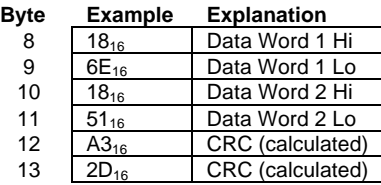

# Response Returned

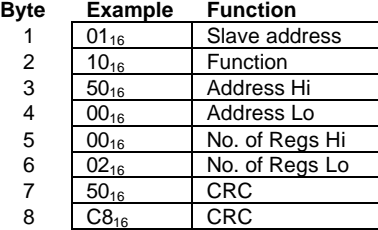

**Ignore Bad Addresses within Blocks** Modbus allows up to 125 registers to be retrieved with one message. However, when a block is read that includes a range of invalid addresses bordered by supported addresses, the mMINT responds with an exception response 02 Invalid Register Address. This means that you must break up your request into multiple messages that only request valid

# Allow Invalid Range.csv - Notepad  $\blacksquare$  $\blacksquare$  $\times$ File Edit Search Help //Name,node,function,address,number,data,control code Permit Invalid Block Read, 248, 16, 25345, 1, 0, T end,,,,,,

*Figure 4: Script to write a "0" to mMINT register 425345. When this is executed (Extended / Run Script), the mMINT will not longer respond to a read to an invalid address or range of addresses an exception 02 "Illegal address". Instead invalid registers are returned with the data fields padded with zeros.*

registers. To configure the mMINT to not send this exception when a reading a block of registers that may contain one or more ranges of invalid (not available) registers, set register  $405325(6300_{16})$  of address 248 (mMINTs address) equal to 0. If this register is written (using function 16 "Preset Multiple Registers") to a zero, the mMINT will not transmit an exception 02 when a read request covers a range of invalid registers. In that case, the mMINT will pad the response with 0's in the location assigned to the invalid addresses. Note that you must use function code 16 not function code 6 to write that register. Also, note that you must have the Diagnostic DIP switch set to Enable (open) to activate the mMINT's ability to respond to a message intended for Modbus node 248.

E:T-N

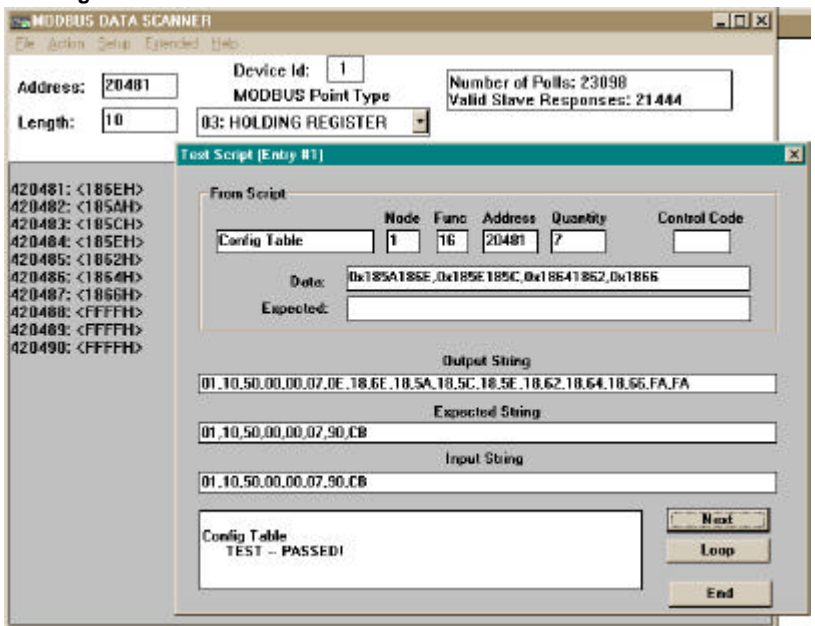

*Figure 10: Running the mMINT.CSV script loads registers 420481 as shown above. Note that that each data value is a 32-bit value ordered as <HighWord Low Word>.*

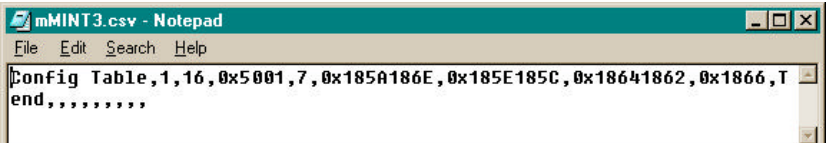

*Figure 11: Contents of the mMINT3.CSV script that sets the registers 420481 as shown above.*

> **MODBUS DATA SCANNER**  $\blacksquare$  $\blacksquare$  $\times$ File Action Setup Extended Help Device  $Id:$  1 20737 Address: **MODBUS Point Type**  $|14$ 03: HOLDING REGISTER Length:  $\vert \cdot \vert$ 420737: <21572><br>420738: <00199> 420739: <01250> 420740: <00000> 420741: <00000> 420742: <00000>420743: <00000> 420744: <00000>420745: <01260> 420746: <00000> 420747: <00000> 420748: <00000> 420749: <00000> 420750: <00000>

**Creating a Custom Table** The mMINT permits you to reorder the data registers where data is stored within the mMINT. This way you can retrieve data from the IQ Transfer in a register order of your chosing. This is accomplished by writing into a table a group of values that corresponds to the type of data requested. The order that you place these values into the table dictates how the data is read from the table.

> This is best explained by example. Suppose that we wished to place the PROD ID (406255), the SOURCE 1 voltages (406235 - 406242) and the SOURCE 2 (406243 - 406250) voltages of IQ Transfer, INCOM address 001 into a block of registers starting with 420737  $(5100_{16})$ .

To accomplish this, we must write a configuration table beginning at register 420481 (5000 $_{16}$ ) as shown:

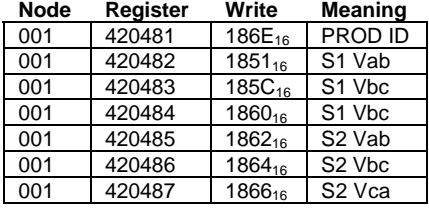

This table is written to address 001, not address 248.

The results of loading this table is that a table in memory (always starting at 420737) will now contain data as shown:

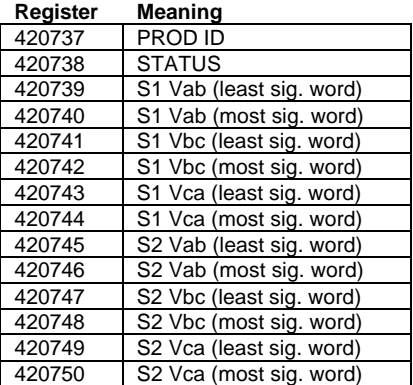

*Figure 12: Results of loading custom table. Notice that 420737 contains PROD ID, 420738 contains STATUS, 420738 contains the low order word of Vab (high order word in 420740 = 0), etc.*

Page 6 Effective: March 2002

# **Troubleshooting**

*No LEDs are flashing on the LD485 and no LEDs (other than the Status LED) are flashing on the mMINT*

- Check to that Modscan is set to the proper COM port.
- Check that the LD485A DCE/DTE jumper is set to DCE
- Check that the LD485A is powered
- Verify the cable connecting the computer COM port to the LD485A matches the drawing "mMINT Wiring Diagram" found later in this document

*LEDs are flashing on the LD485 and the Rx LED is flashing, but the Tx LED isn't flashing*

- Check that the TxA and RxA terminals on the LD485A are connected to the "B" terminal on the mMINT and check that the TxB and the RxB terminals on the LD485A are connected to the "A" terminal on the mMINT.
- Verify that the bit rate set in the computer matches the bit rate on the mMINT DIP switches
- Make sure the terminal blocks on the mMINT are screwed down tightly, both the wire holding screws as wells a the screws that mechanically hold the pull out portion of the terminal securely in tis base.

*Modscan flashes "Illegal Data"*

- Verify that the registers being read are valid addresses.
- If reading a double register, make sure that Modbus is configured to read both. If you attempt to read only one register, the mMINT responds with the exception code 03 "Illegal Data".

*Intermittant errors causing retries on the INCOM network*

- Insure that the 100 ohm terminating resistors are installed at the ends fo the network.
- Insure that the wiring is seated tightly under the terminals on the mMINT and the IPONI.

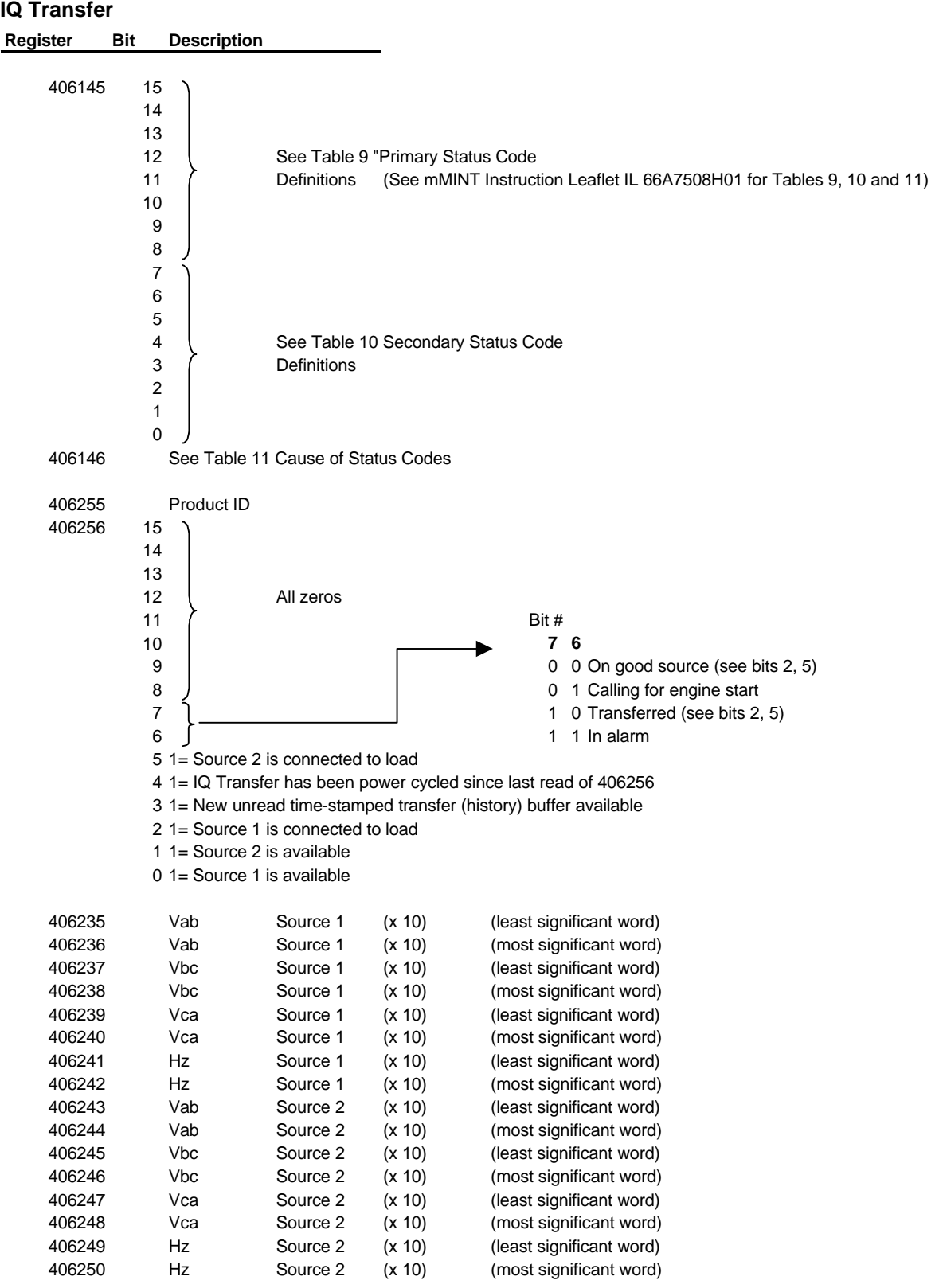

# **Default Register Assignment -**

# **Application Note**

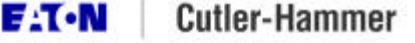

Note: Value = (65536\*[most significant word])+[least significant word]

Note: (x10) means the number is scaled by 10. True Value = Value / 10

Note: Tables referenced are found in the mMINT Instruction Leaflet IL66A7508H01

#### **Testing Comments**

1 When requesting any voltage or Hz, remember that this is a two word pair. If you only request a single register, the mMINT will return Modbus exception 03 "Invalid Data".

2 If you request registers that are not available, mMINT will return exception 03 "Invalid Data" 3 When requesting the voltages and Hz beginning with 406235, you must ask for a length

- in a multiple of two. In other words, if you want to read voltages and Hz from both sources, request a length of 16 (406235 through 406251). A request for an odd number of registers will return an exception 03 "Invalid Data" from the mMINT.
- 4 Section 6.3 describes how to create a custom table of registers. This feature is used if you wish to group into a continuous series of registers data that may have been scattered around multiple registers within the mMINT. Since the IQ Transfer only has 3 separate tables (406145 - 406146, 406255 - 406256 and 406235 - 406251), this feature may be of limited interest. However, note that if you do not program this custom table (beginning at 420481), any attempt to read from that table will return an exception code 03 "Illegal Data".

# 5 \*\*\* IMPORTANT \*\*\*

The mMINT's RS-485 port is a 2-wire port with terminals marked "A", "B", "COM" and "SLD". "A" is defined by the mMINT as the "non-inverting" (+) input

"B" is defined by the mMINT as the "inverting" (-) input

THIS IS TYPICALLY DIFFERENT THAN INDUSTRY DE FACTO USAGE. Most RS-485 devices will reverse those two meaning. Consequently, when connecting the mMINT to an RS-485 pay particular attention to insure that all "non-inverting" inputs are connected common to each other and all "inverting" inputs are connected to each other. Refer to the Cutler-Hammer diagram for using the Black Box LD-485A-HS RS-232 to RS-485 converter. Notice that this device connects the "A" terminal on the Black Box to the "B" terminal on the mMINT and vice versa.

6 Many RS-485 to RS-232 converters do not bring the COM terminal to an external terminal. COM is used as a signal reference between each RS-485 device and is used to maintain a common ground reference. RS-485 devices can operate without a COM wire (3rd wire in the 2-wire interface), but will stop communicating if the RS-485 A or B wire line-to-ground voltage at one end of the network is 10 volts or more different than the RS-485 A or B wire to ground at the other end of the wire. Refer to *mMINT Interface Diagram* for details on how to wire to the mMINT COM terminal from the Black Box LD-485A-HS.

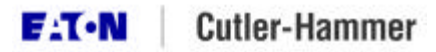

Effective: March 2002 Page **9**

# **Changing Preferred Source**

The mMINT permits a "pass-through" control mode whereby any INCOM command can be transmitted. To demonstrate the power of this command, we choose an extremely complex example.

In this example we send a message that tells the transfer switch to select Source 2 as the preferred source. If Source 2 is a generator, this will cause the IQ Transfer to issue an engine start command. Once the generator voltage and frequency are within tolerance, the IQ Transfer will switch the load to Source 2. This can be useful if you wish to remotely dispatch a generator.

A much simplier method of issuing a remote engine start is to issue a command to perform a remote engine load test. Refer to documentation provided in the Windows Help menu of the Eaton Dialer program (ED) for differences in remotely dispatching using an engine test.

Step 1 : Send Modbus message 1: Write "Read Setpoints 3 C 9" message to mMINT.

- Step 2 : Send Modbus message 2: Read returned setpoint data.
- Step 3 : Change Preferred Source Selector byte, re-compute checksum and write data back to buffer.
- Step 4 : Send Modbus message 3: Write "Download Setpoints 3 F 9" message to mMINT.
- Step 5 : Send Modbus message 4: Write message 1 of 3 F 9
- Step 6 : Send Modbus message 5: Write message 2 of 3 F 9

Steps 7 - 47 : Send Modbus messages 6 through 46 : Write messages 3 through 43 of 3 F 9.

#### **IQ Transfer: Function (3 C 9) Transmit (Read) Setpoints Buffer**

### **Modbus MINT Cross-Reference**

Operation: Upon receipt of 3 C 9, the IQ Transfer returns a block of 43 messages, 24 bits long divided into 3 bytes. The Modbus MINT loads these 3 bytes into two registers as shown.

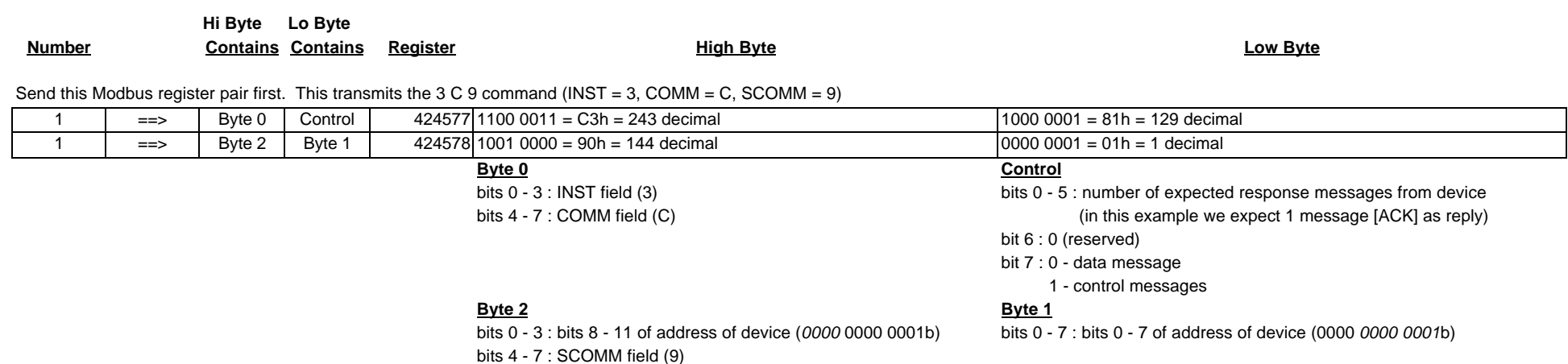

In response to this message sent, the following Modbus registers are filled with the reply (setpoint buffer received from the IQ Transfer):

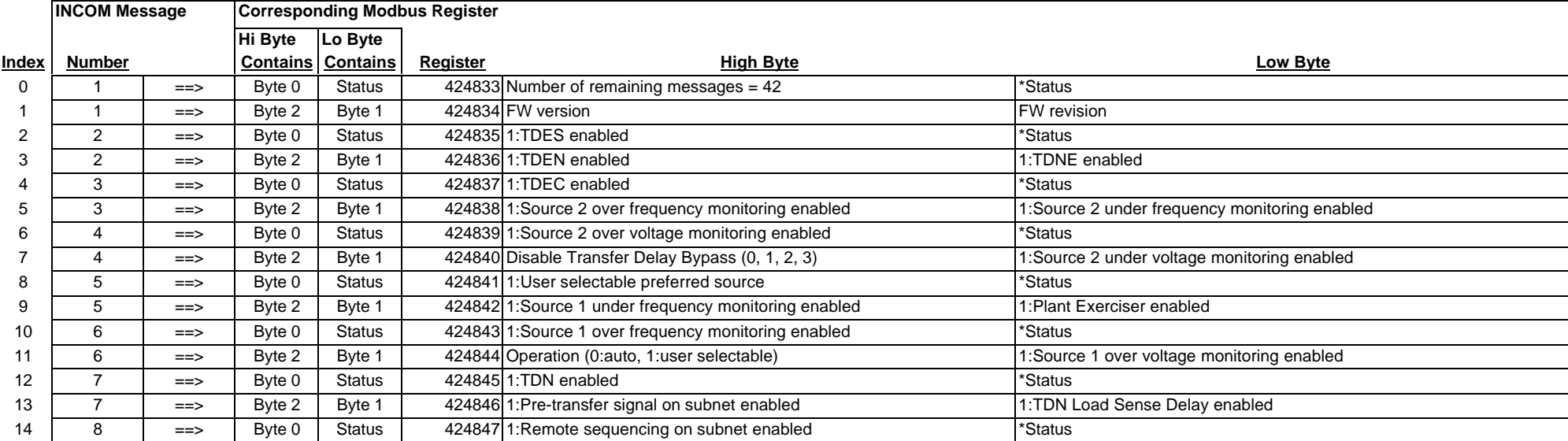

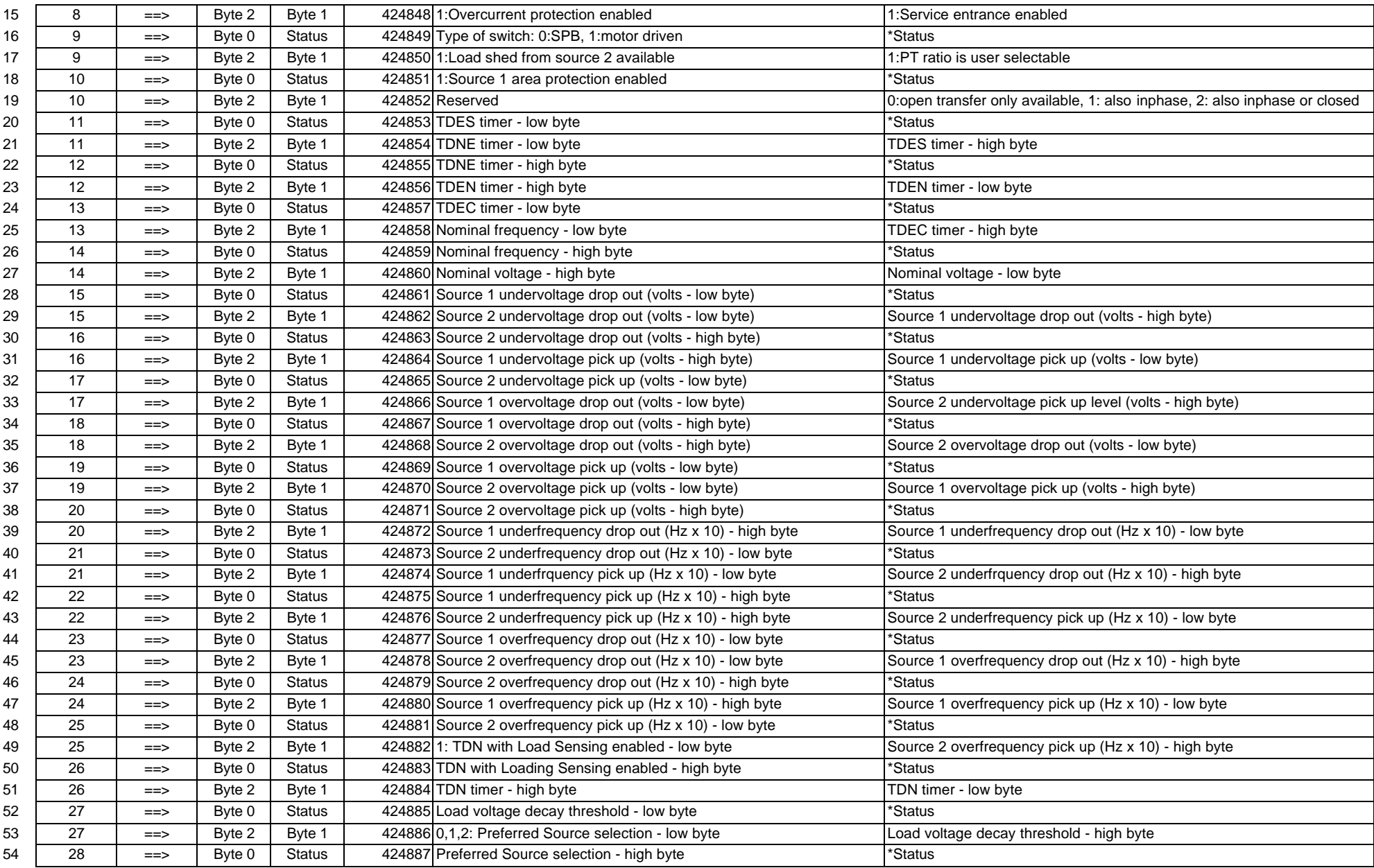

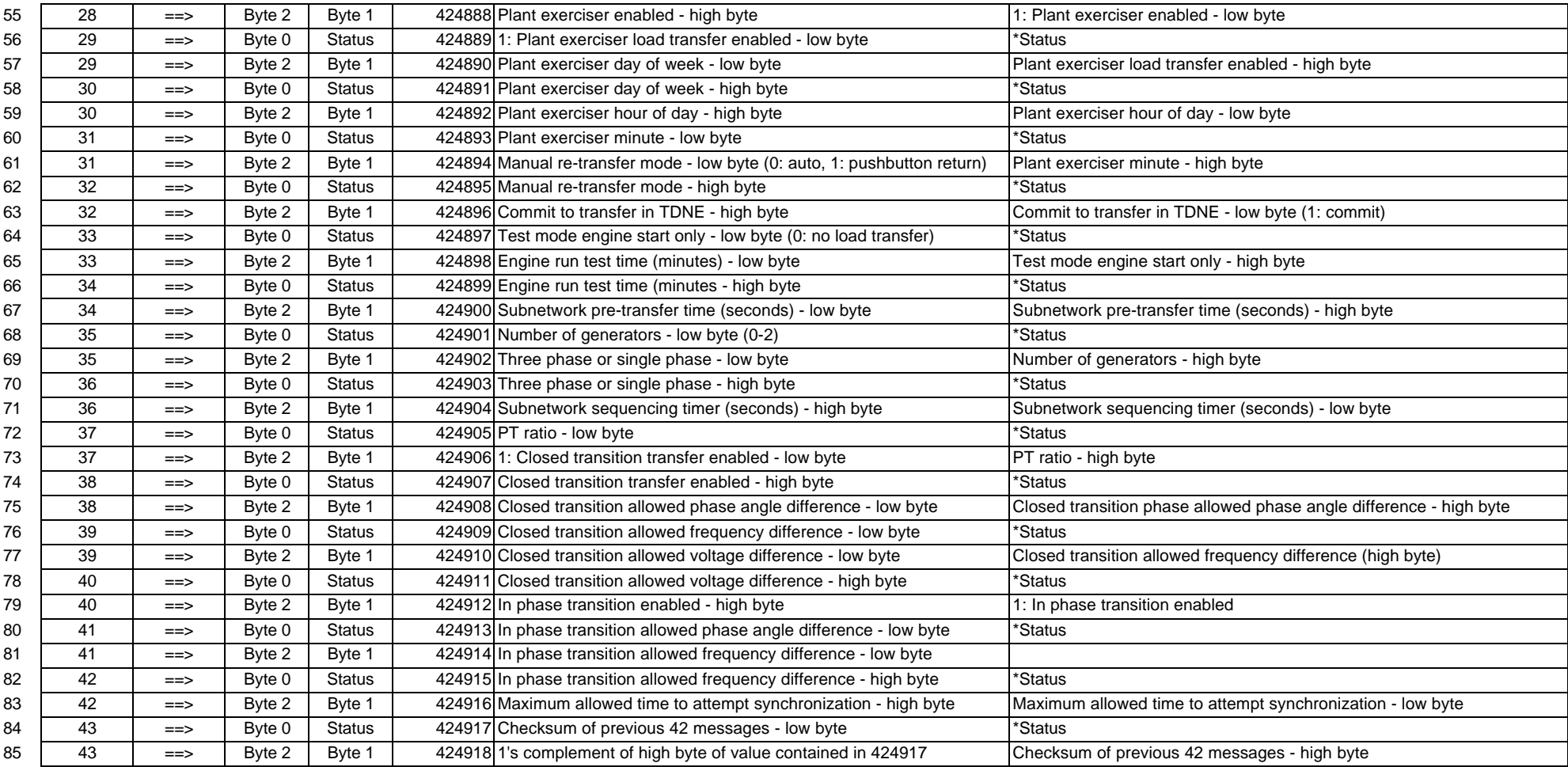

# **IQ Transfer: Function (3 F 9) Download (Write) Setpoints Buffer**

### **Modbus MINT Cross-Reference**

Operation: The Modbus master transmits 43 separate messages, each message containing 2 Modbus registers

Send this Modbus register pair first. This transmits the 3 F 9 command (INST = 3, COMM = F, SCOMM = 9)

# **Index**

# **INCOM Message Corresponding Modbus Register**

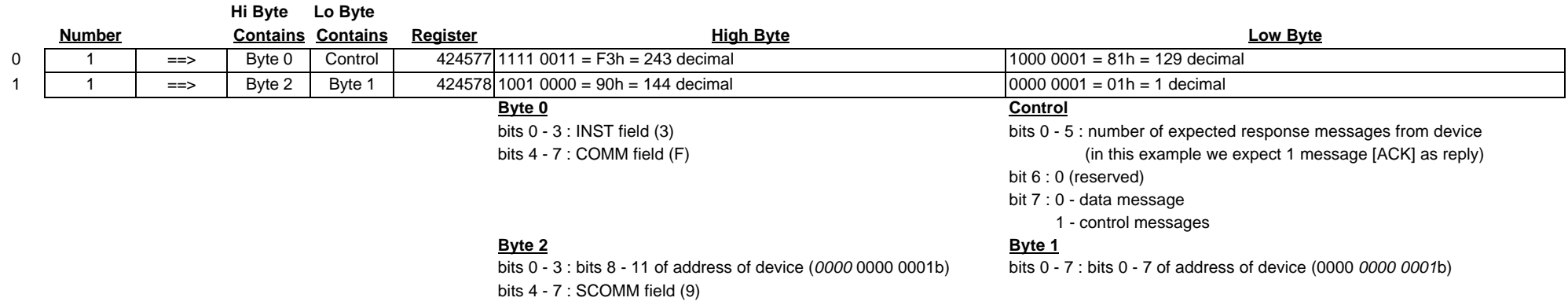

Next send these messages, the data exactly follows the received setpoint data returned with the 3 C 9 command. Edit fields as required and transmit to the mMINT in this sequence. Subequent messages are transmitted as soon as an acknowledgment is received from the previous message. **INCOM Message Corresponding Modbus Register**

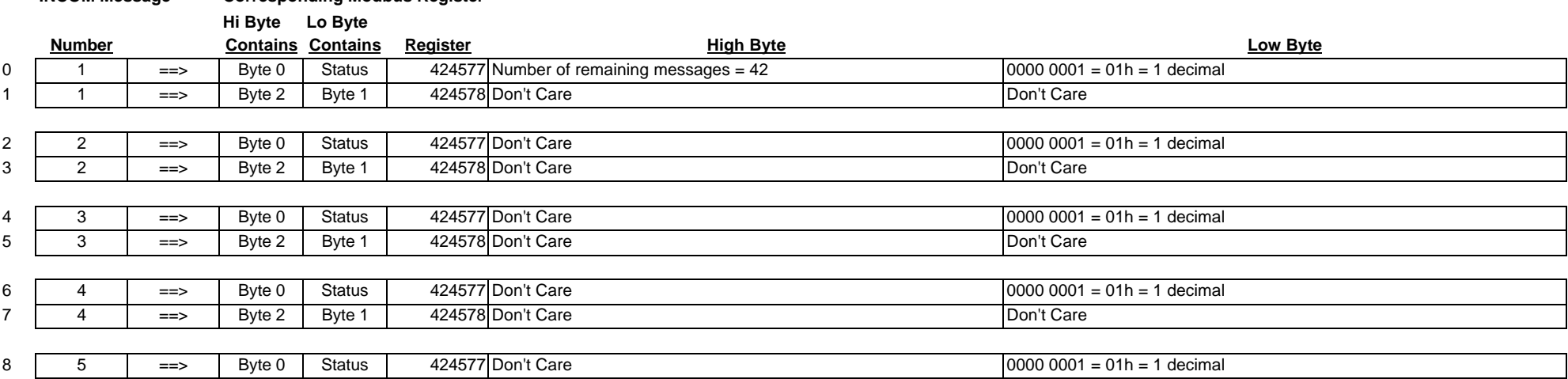

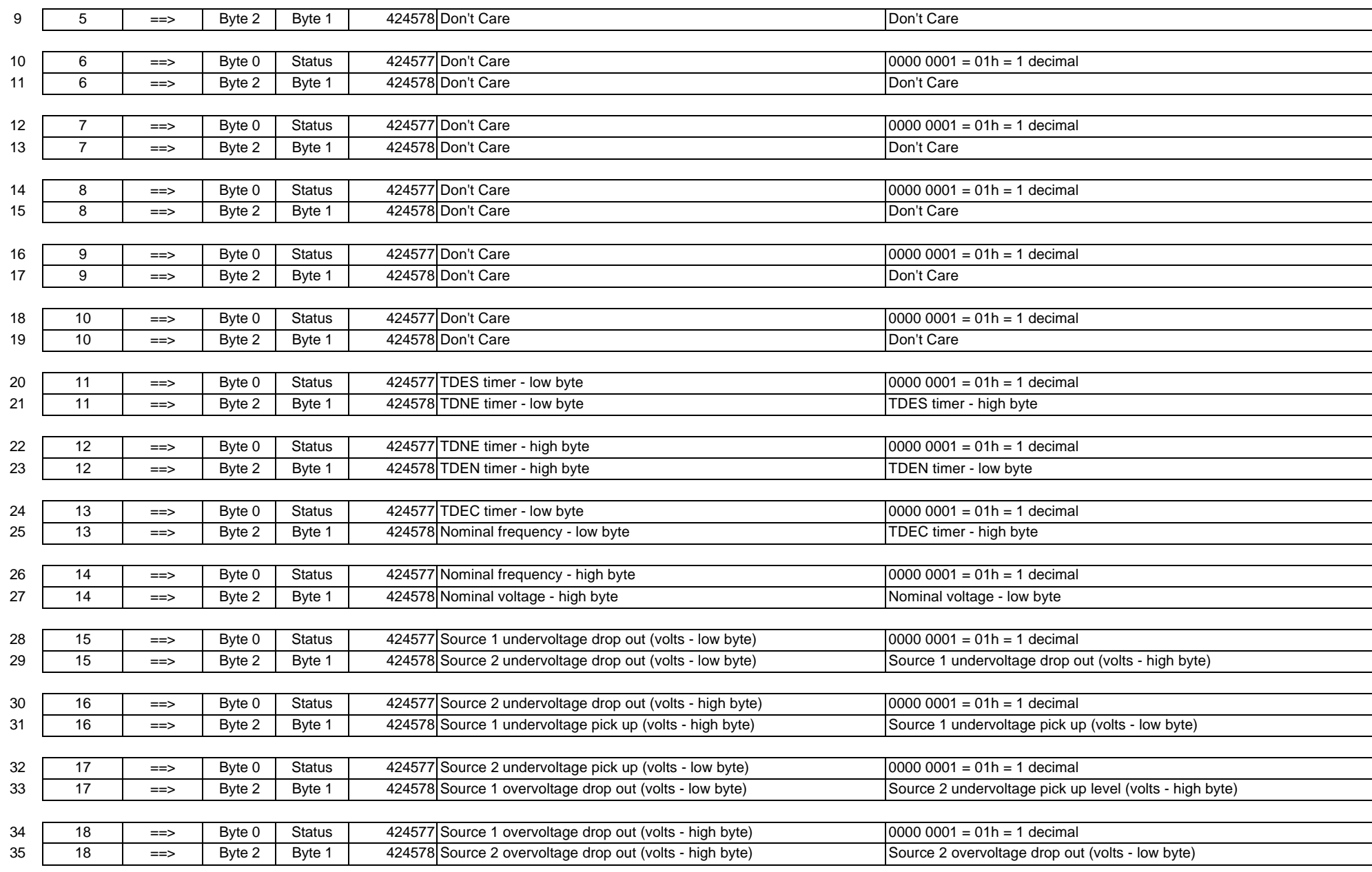

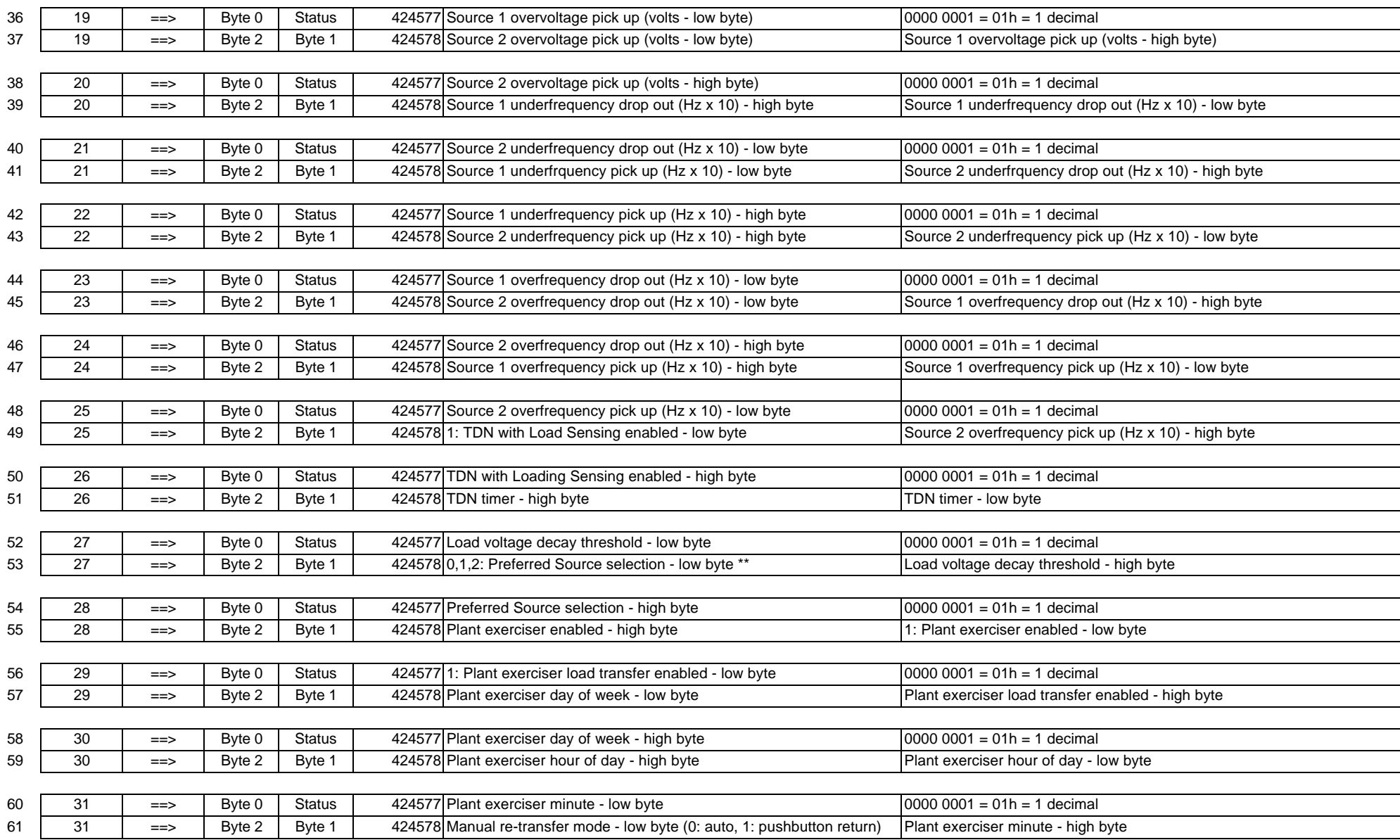

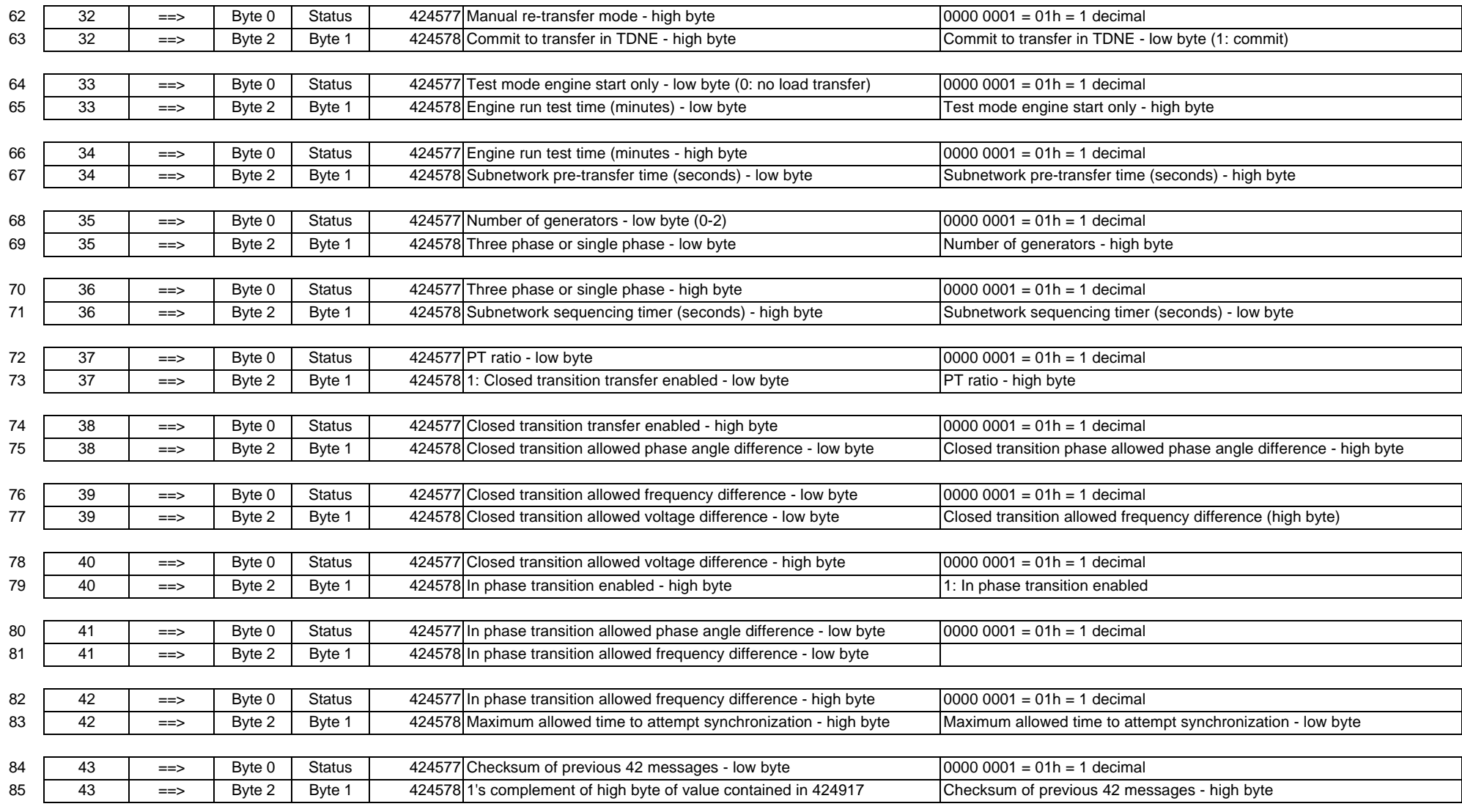

\*\* Preferred Source Selection Values:

0: No preferred source. Load remains connected to present source until that source is unavailable

1: Source 1 is preferred. Operation on Source 2 is temporary and only occurs while Source 1 is unavailable

2: Source 2 is preferred. Operation on Source 1 is temporary and only occurs while Source 2 is unavailable

Note: switching preferred source changes the meaning of "Normal" (preferred) and "Emergency" (not preferred) sources. Therefore timers associated with normal and emergency source will associate with preferred and not preferred sources, respectively. Example:

Source 1 is preferred

 $TDNE = 5$  seconds

TDEN = 10 minutes

These timer settings imply a 5 second delay after generator availalable (and preferred source not availlable) before switching to generator. If a command is received that switches the preferred source to the generator, the IQ Transfer will note correctly that the load is now connected to the non-preferred source and begin to time to return to the preferred source using the TDEN timer. This will require 10 minutes. This time delay may be considered excessive. The solution is to either transmit the dispatching command early by the same number of minutes

of the TDEN timer or reduce the TDEN timer to a smaller value.

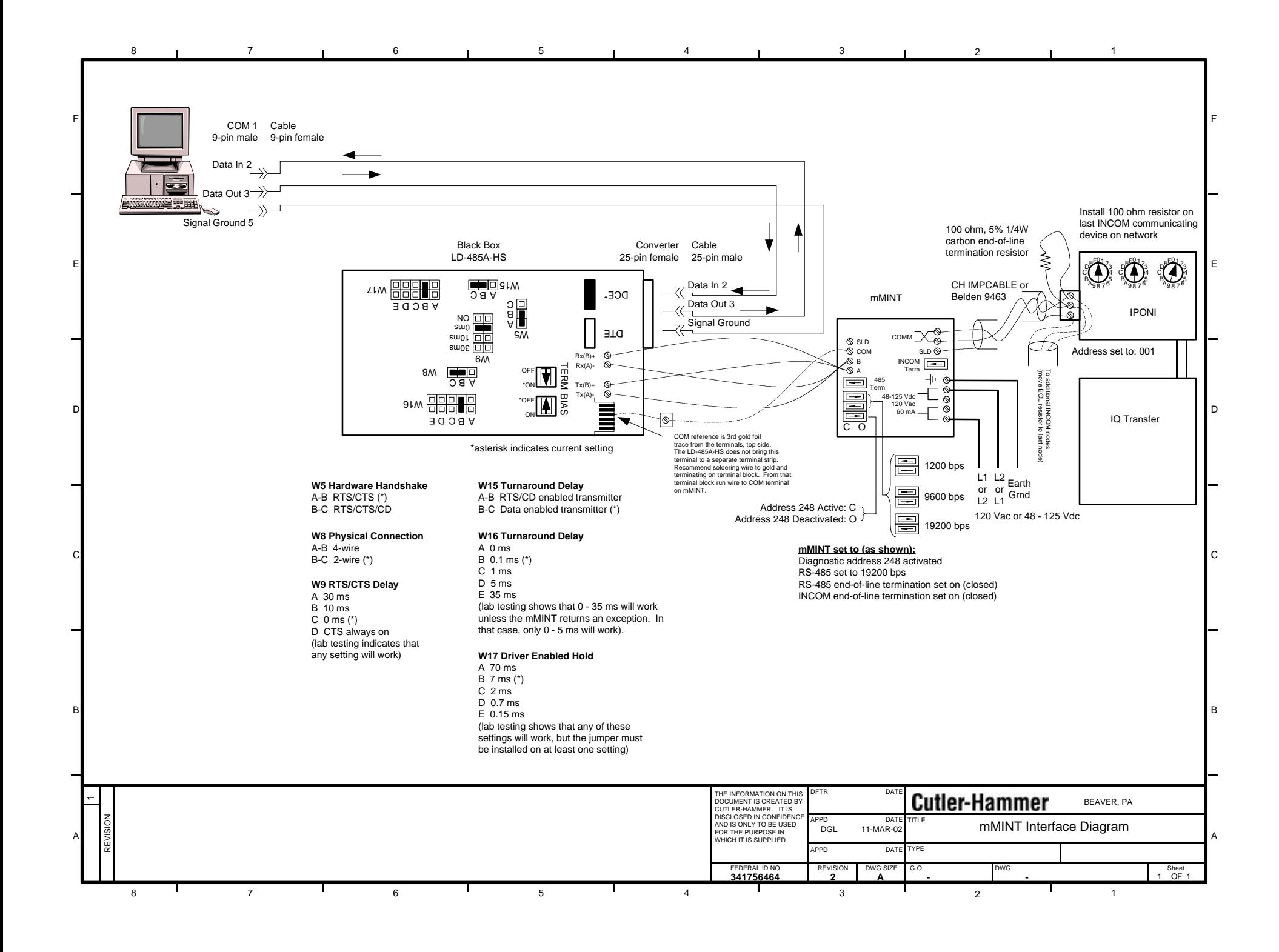